# Fectar-tilan tarkasteleminen

MaFEA - Making Future Education Accessible PR2 - Guiding successful adoption

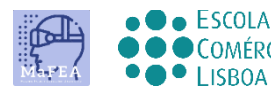

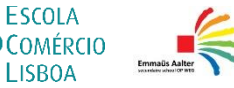

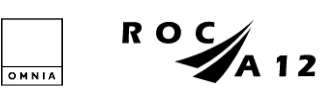

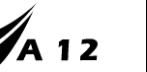

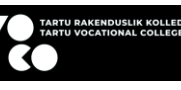

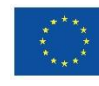

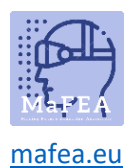

# Fectar-tilan tarkasteleminen

Kun olet saanut linkin tai QR-koodin Fectar-tilaan, voit yrittää avata sen.

Fectar-tilaa voi tarkastella pöytäkoneen/kannettavan tietokoneen selaimella linkin kautta tai mobiilisovelluksella linkillä, QR-koodilla tai Fectar-koodilla (linkin viimeinen osa).

Lataa mobiilisovellus:

- [Android-laitteet.](https://www.bing.com/ck/a?!&&p=7f1148662bae88eaJmltdHM9MTY5MjY2MjQwMCZpZ3VpZD0wNjZiZjBlZC01MDRlLTY0Y2MtMmE3MC1lMmMyNTE5MTY1NDkmaW5zaWQ9NTIxMA&ptn=3&hsh=3&fclid=066bf0ed-504e-64cc-2a70-e2c251916549&psq=play.google.com+fectar&u=a1aHR0cHM6Ly9wbGF5Lmdvb2dsZS5jb20vc3RvcmUvYXBwcy9kZXRhaWxzP2lkPWlvLnNwb3Rvbi52aWV3ZXI&ntb=1)
- [Apple-laitteet.](https://apps.apple.com/app/fectar-augmented-reality-ar/id1447352798?l=fi)

Voit harjoitella tällä linkillä ja QR-koodilla, jotka molemmat johtavat MaFEA Fectar sisältöesimerkkiin:

<https://share.fectar.com/KRHVY>

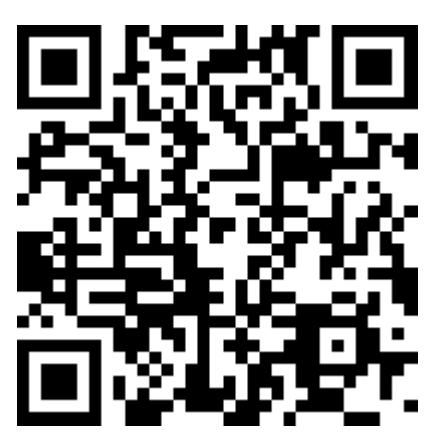

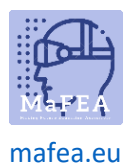

a.

## MaFEA – Tulevaisuuden koulutuksen saavutettavuus

### Tilan tarkasteleminen pöytäkoneella/kannettavalla laitteella linkin avulla

- 1. Napsauta linkkiä tai kirjoita se laitteesi Internet-selaimeen.
- 2. Työpöydällä Fectar-tila avautuu ja Fectar-soitin latautuu. Napsauta käynnistyspainiketta nähdäksesi tilan.

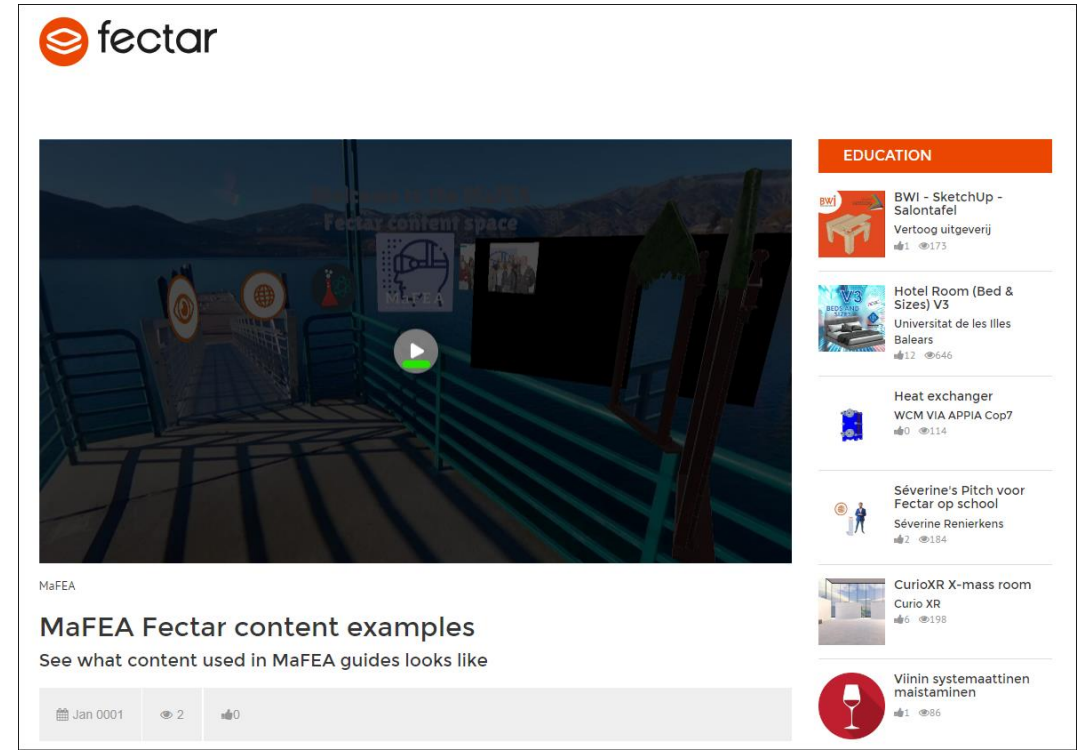

- 3. On erittäin suositeltavaa käyttää hiirtä hiiren rullalla, kun katsot sisältöä Fectar-tilassa. Kaksi hiiren painiketta ja hiiren pyörä tekevät siitä paljon helpompaa.
	- a. Klikkaa hiiren vasemmalla painikkeella ja katsele tilaa vetämällä.
	- b. Napsauta hiiren oikealla painikkeella ja vedä nostaaksesi näkymääsi korkeammalle, alemmas tai sivulta toiselle.
	- c. Vieritä hiiren rullaa eteen- tai taaksepäin lähentääksesi tai loitontaaksesi. Zoomaa portaaleissa päästäksesi niihin.
	- d. Napsauta sisältöä hiiren vasemmalla painikkeella vuorovaikutuksessa sen kanssa.

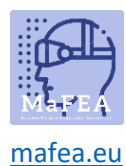

#### Tilan tarkasteleminen mobiililaitteella linkin avulla

1. Napsauta linkkiä tai kirjoita se laitteesi Internet-selaimeen.

Fectar-sovellus avaa ja avaa tilatiedot.

2. Napauta Start -painiketta.

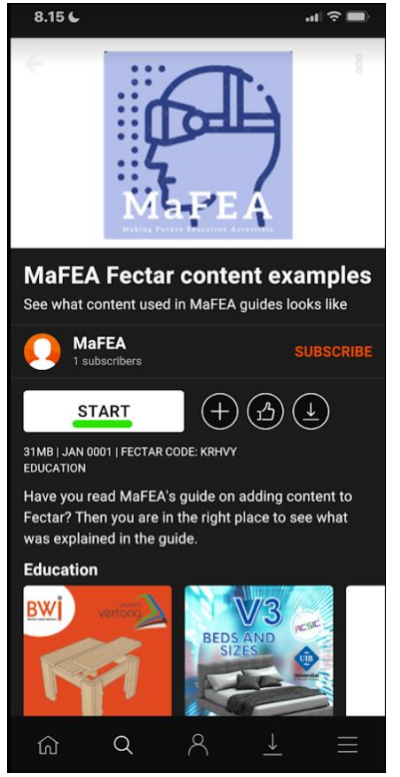

3. Tarkastele sisältöä sormellasi.

a.

- a. Pyyhkäise yhdellä sormella katsellaksesi ympärillesi tilassa.
- b. Pyyhkäise kahdella sormella nostaaksesi näkymääsi korkeammalle, alemmas tai sivulta toiselle.
- c. Levitä ja nipistä lähentääksesi tai loitontaaksesi. Zoomaa portaaleissa päästäksesi niihin.
- d. Napauta sisältöä, jos haluat olla vuorovaikutuksessa sen kanssa.

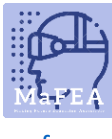

#### [mafea.eu](https://mafea.eu/)

#### Tilan tarkasteleminen mobiililaitteella QR-koodin avulla

- 1. Avaa Fectar-sovellus.
- 2. Napauta Etsi-painiketta.

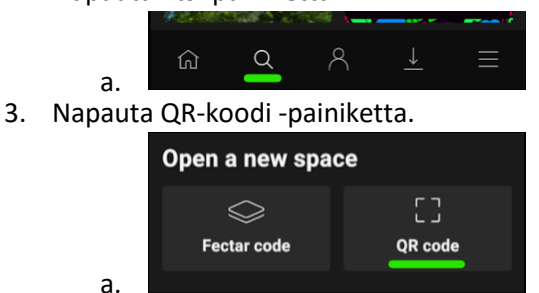

4. Skannaa saamasi QR-koodi.

Fectar-sovellus avaa ja avaa tilatiedot.

5. Napauta Start -painiketta.

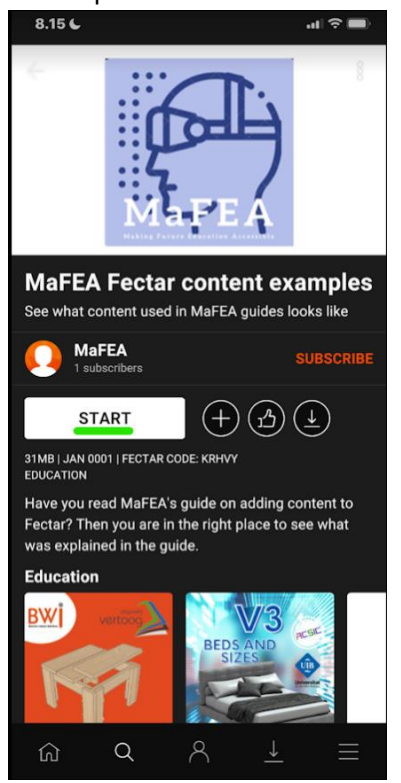

6. Tarkastele sisältöä sormellasi.

a.

- a. Pyyhkäise yhdellä sormella katsellaksesi ympärillesi tilassa.
- b. Pyyhkäise kahdella sormella nostaaksesi näkymääsi korkeammalle, alemmas tai sivulta toiselle.
- c. Levitä ja nipistä lähentääksesi tai loitontaaksesi. Zoomaa portaaleissa päästäksesi niihin.
- d. Napauta sisältöä, jos haluat olla vuorovaikutuksessa sen kanssa.

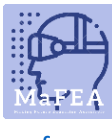

#### [mafea.eu](https://mafea.eu/)

#### Tilan tarkasteleminen mobiililaitteella Fectar-koodin avulla

- 1. Avaa Fectar-sovellus.
- 2. Napauta Etsi-painiketta.

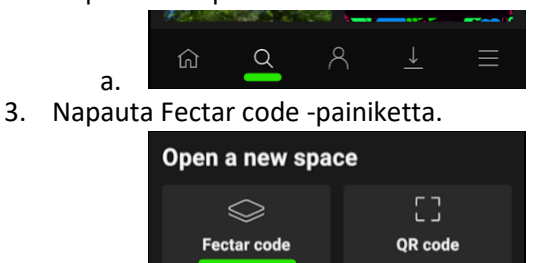

a.

4. Kirjoita sinulle annettu Fectar-koodi.

Fectar-sovellus avaa ja avaa tilatiedot.

5. Napauta Start -painiketta.

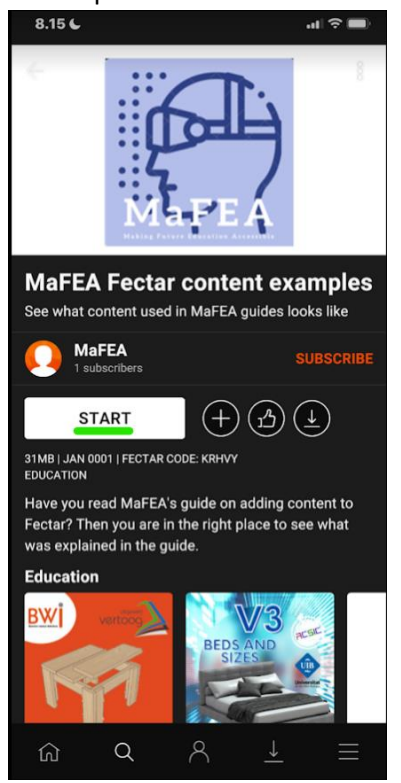

6. Tarkastele sisältöä sormellasi.

a.

- a. Pyyhkäise yhdellä sormella katsellaksesi ympärillesi tilassa.
- b. Pyyhkäise kahdella sormella nostaaksesi näkymääsi korkeammalle, alemmas tai sivulta toiselle.
- c. Levitä ja nipistä lähentääksesi tai loitontaaksesi. Zoomaa portaaleissa päästäksesi niihin.
- d. Napauta sisältöä, jos haluat olla vuorovaikutuksessa sen kanssa.